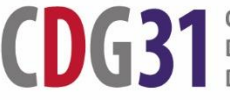

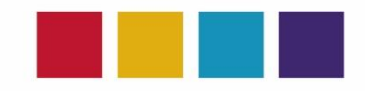

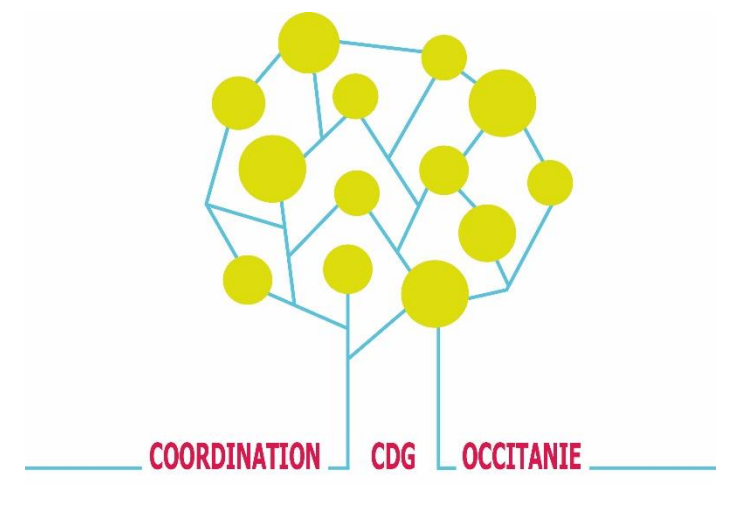

# **RECENSEMENT REGIONAL DES BESOINS CONCOURS ET EXAMENS PROFESSIONNELS**

# **TUTORIEL D'UTILISATION DU MODULE DE SAISIE DES BESOINS EN HAUTE-GARONNE**

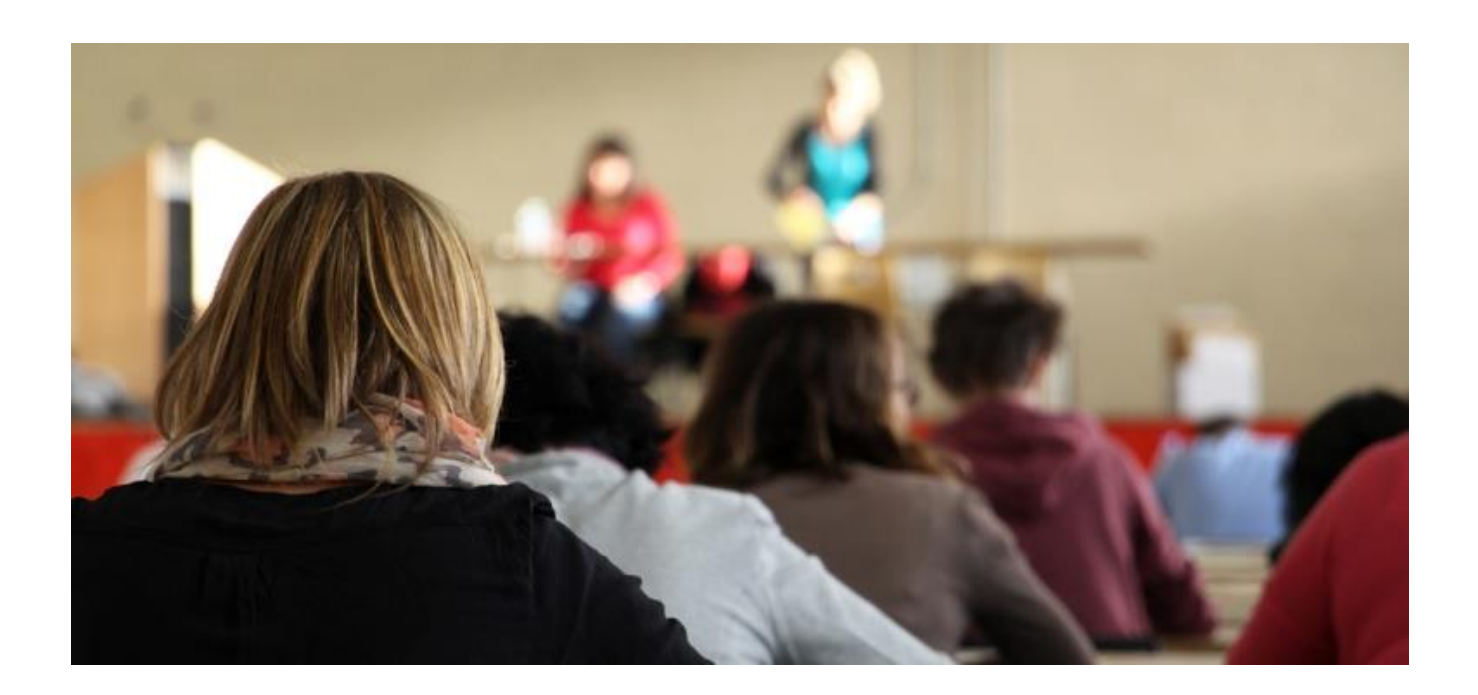

Le recensement des besoins des collectivités et établissements publics territoriaux de Haute-Garonne en concours et examens professionnels est dématérialisé. Le présent tutoriel a été réalisé pour faciliter la saisie en ligne des besoins par chaque employeur public territorial.

#### Les grands principes

La saisie est organisée à partir de menus déroulants (affichage par ordre alphabétique) :

- par opération : concours ou examen professionnel,
- par voie d'accès au concours : externe, interne ou 3<sup>e</sup> voie,
- par spécialité, le cas échéant,
- par option ou discipline, le cas échéant.

### Vos identifiants

### **Pour vous connecter à votre espace sécurisé, vous devez saisir les identifiants qui vous ont été transmis par courrier électronique.**

En cas de perte, ils peuvent être communiqués par le Pôle Recrutement/Concours, à l'autorité territoriale.

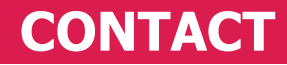

Céline DENYS, Assistante Concours 05 81 91 93 00, [concours@cdg31.fr](mailto:concours@cdg31.fr)

## **1. ACCES A L'ACTUALITE RECENSEMENT / CONCOURS**

Le module de recensement des besoins des concours et des examens professionnels est accessible dans la partie « **Les extranets »** du site Internet du CDG31 : **[http://www.cdg31.fr](http://www.cdg31.fr/)**

Dans la page d'actualité relative au recensement des besoins en postes des collectivités, des brochures complémentaires sont à votre disposition à la rubrique « documents liés ».

# **2. ACCES A L'EXTRANET CONCOURS**

Cliquer sur « **Accès à l'extranet recensement** » dans liens utiles. La page de connexion apparaît :

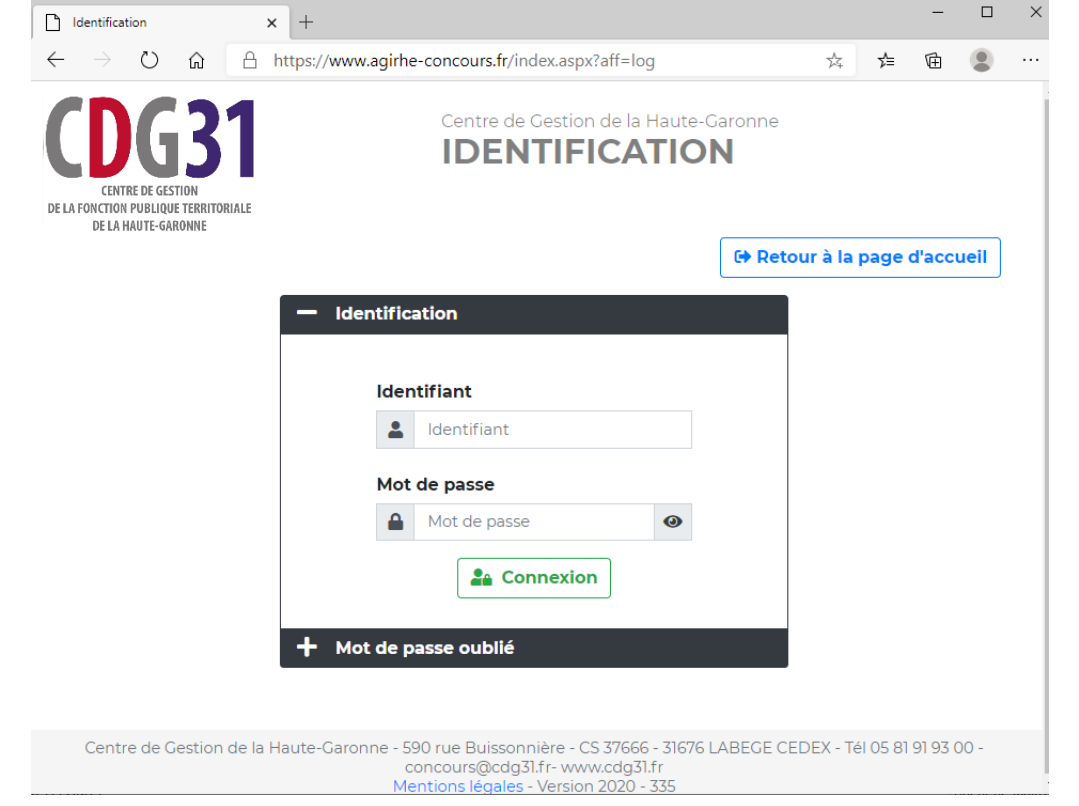

Vous devez maintenant vous identifier. Pour cela, il est nécessaire de : Saisir votre code utilisateur,

Saisir votre mot de passe, Cliquer sur le bouton **« Connexion».**

## La fenêtre de déclaration apparaît :

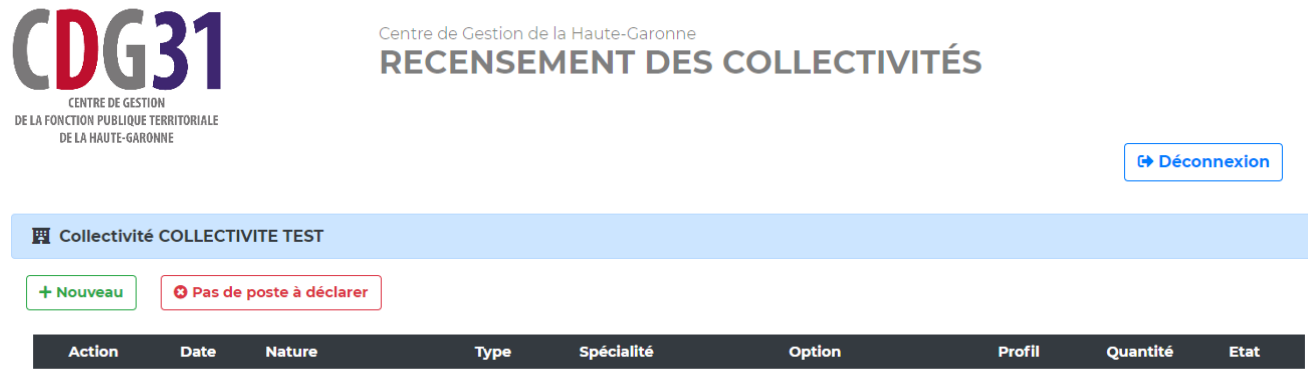

## **3. PAS DE BESOIN A DECLARER**

**3** Pas de poste à déclarer

Cliquer sur

## La notification suivante apparaît :

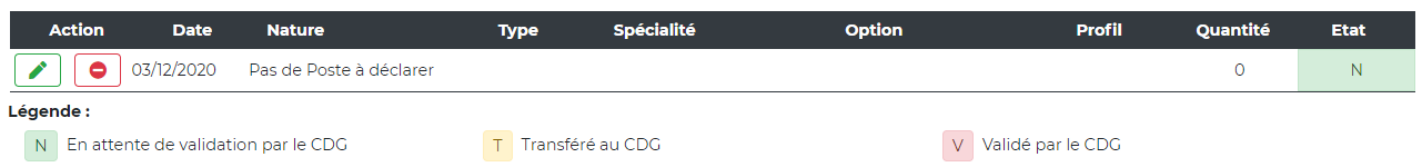

## **4. DECLARATION DES BESOINS**

+ Nouveau

- **1.** Cliquer sur le bouton . La fenêtre suivante apparaît :
	- **La date correspond à la date de déclaration.**

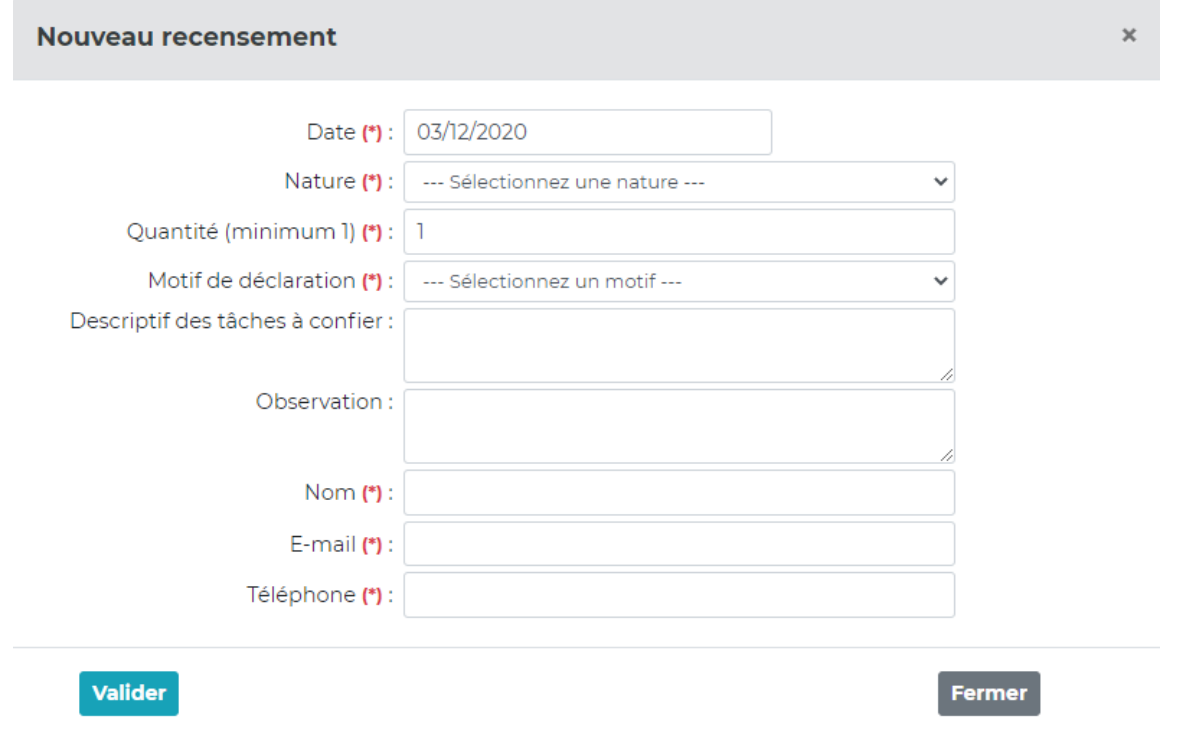

**2.** Sélectionner l'opération concernée par le recensement dans le menu déroulant « Nature »

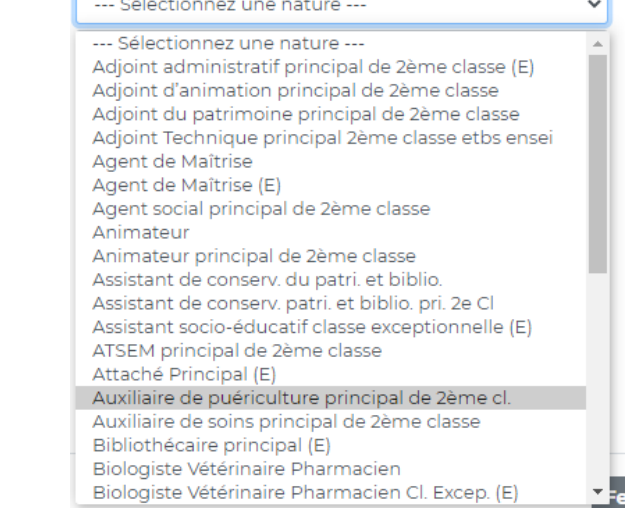

**3.** Puis, sélectionner le type de concours concerné dans le menu déroulant « Type ».

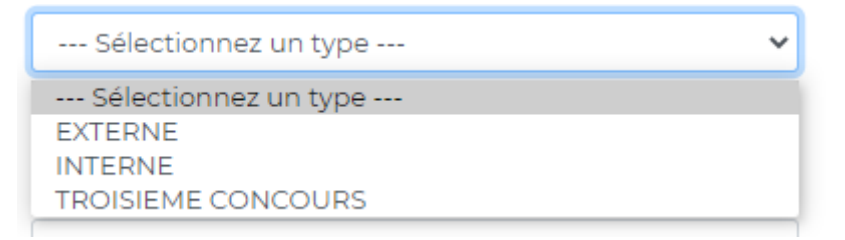

**4.** Si le concours concerné par le recensement comprend plusieurs spécialités, sélectionner la spécialité concernée dans le menu déroulant « Spécialité ».

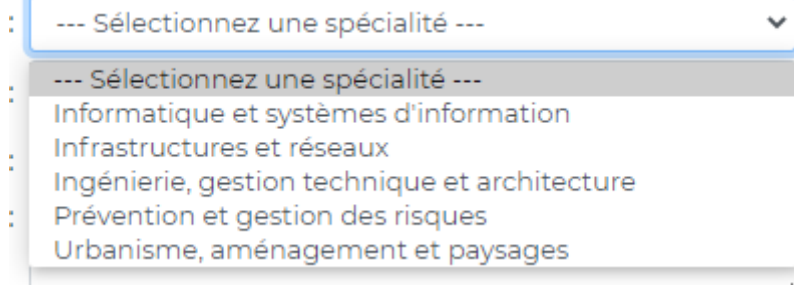

**5.** Si le concours concerné par le recensement comprend plusieurs options ou disciplines, sélectionner l'option dans le menu déroulant « Option ».

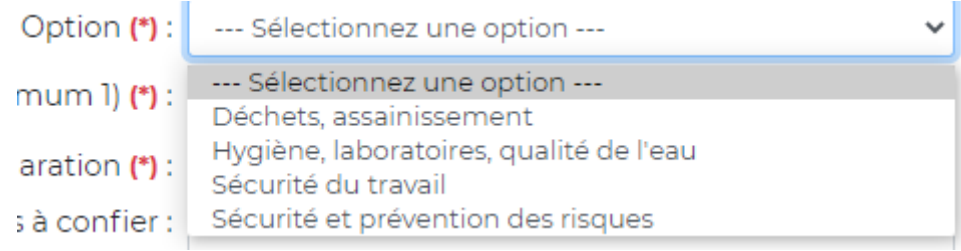

**6.** Saisir les besoins numériques correspondants dans le champ « Quantité » (Nombre de postes pour le concours ; nombre d'agents que la collectivité souhaite nommer pour les examens).

Quantité (minimum 1) (\*) : 1

**7.** Sélectionner le motif de déclaration de poste dans le menu déroulant « Motif de déclaration ».

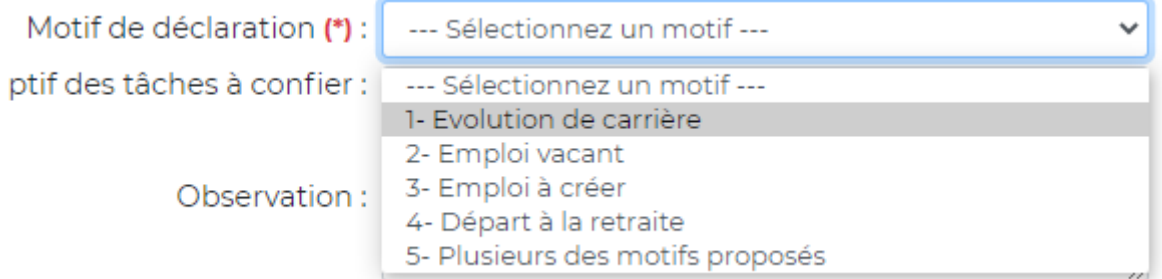

**8.** Vous pouvez ajouter, si besoin, les domaines d'emploi dans le champ descriptif des tâches à confier (facultatif).

9. Compléter les coordonnées de la personne effectuant le recensement (ces informations resteront saisies pour les prochains postes déclarés).

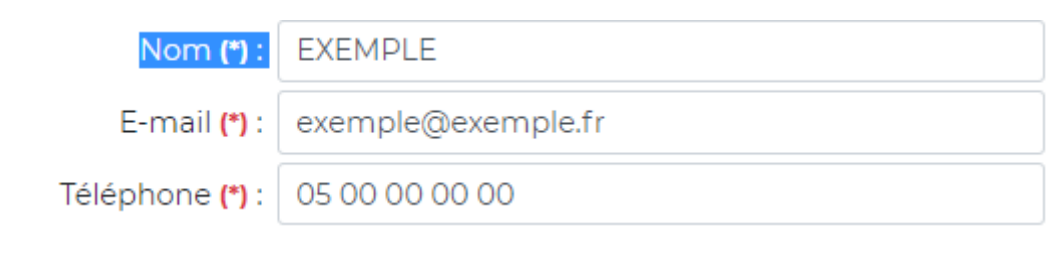

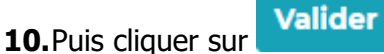

Vous revenez ainsi sur la page d'accueil de saisie et vous visualisez les besoins déjà saisis.

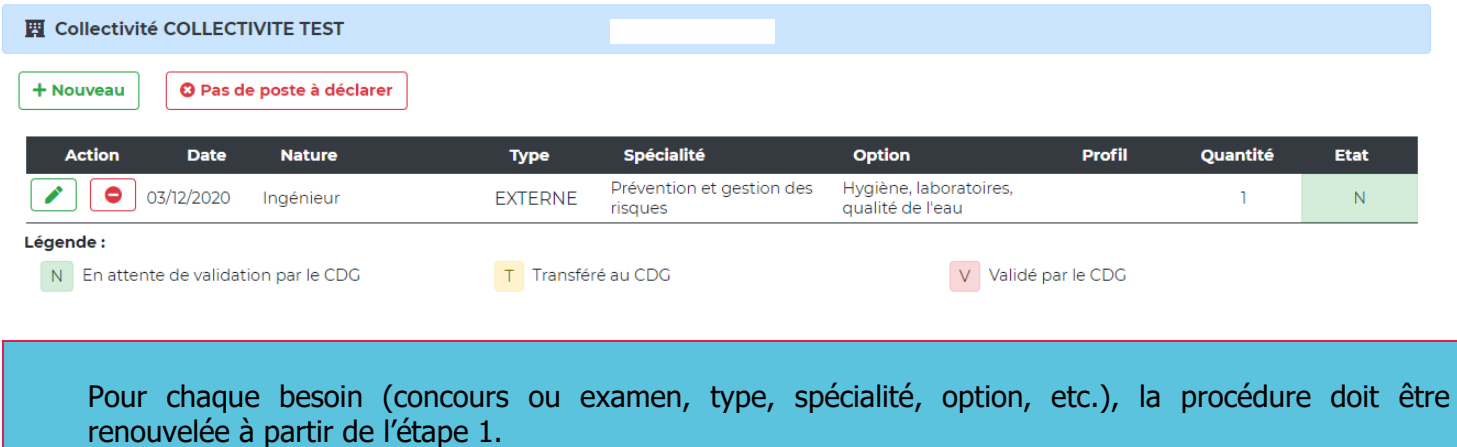

## **4. IMPRESSION**

**1.** Vous pouvez imprimer le contenu de votre saisie en sélectionnant le bouton « Imprimer » du menu « Fichier » de votre navigateur internet (exemple avec Microsoft EDGE). $\overline{1}$ 

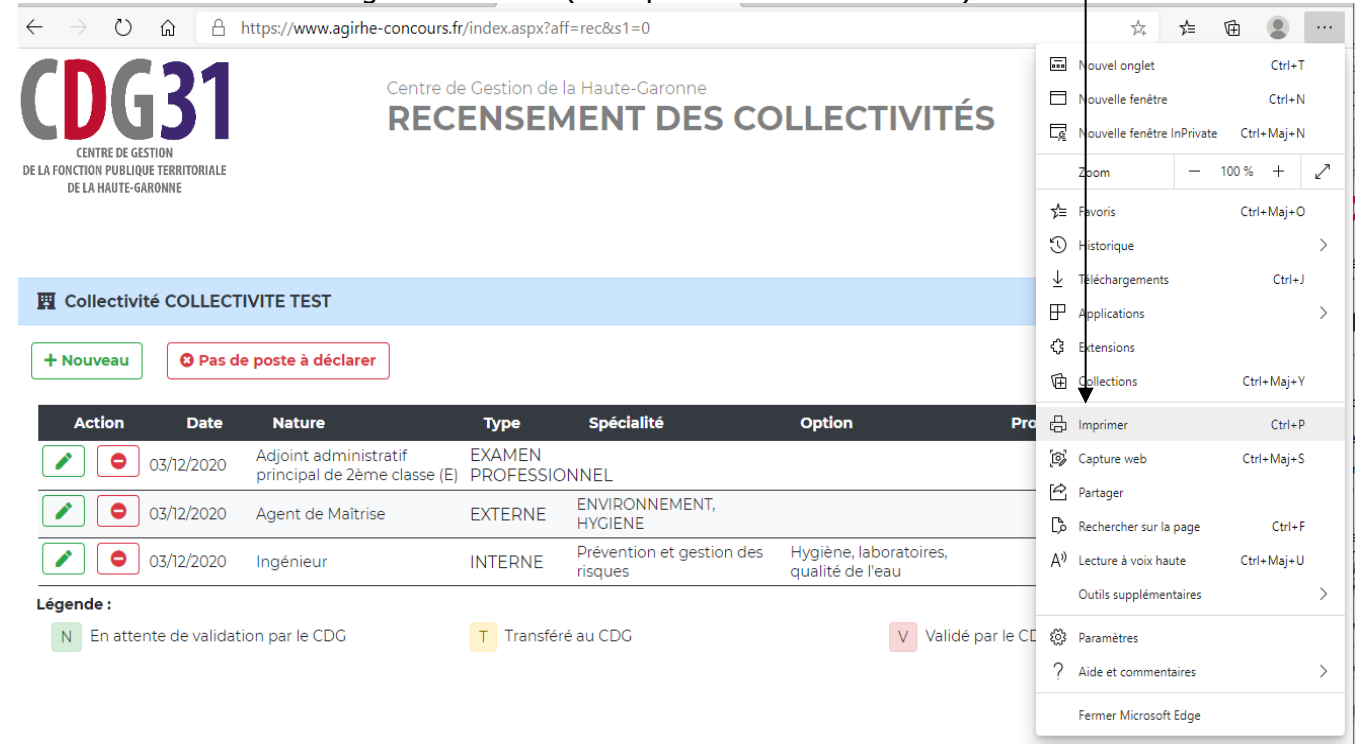

## **5. MODIFICATION**

Une fois la saisie terminée, vous visualisez en page d'accueil l'ensemble des données saisies. Si vous constatez une erreur de saisie, vous avez la possibilité de supprimer la ligne correspondante ou de la mettre à jour.

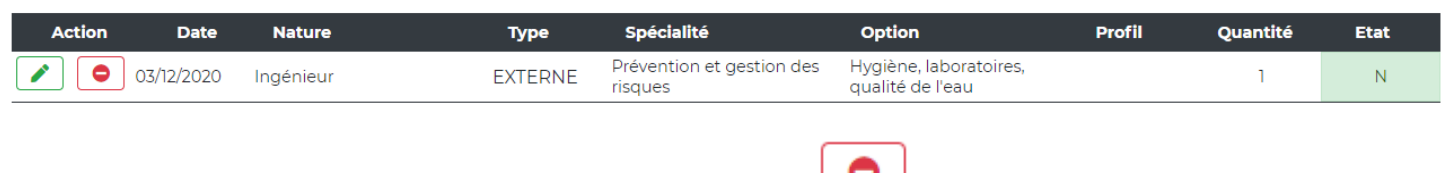

Pour supprimer la ligne concernée, cliquer sur le bouton

Pour modifier la saisie (ex : le nombre de besoins), cliquer sur le bouton

Vous retrouvez les commentaires éventuellement saisis dans le champ descriptif des tâches à confier dans la colonne PROFIL.

# **5. EXPLOITATION DE VOTRE SAISIE PAR LE POLE CONCOURS**

A la fin de la période de recensement, le Pôle Recrutement/Concours du CDG 31 dressera l'état de votre saisie en transférant vos données sur son compte utilisateur de l'application concours.

Une fois ce transfert réalisé, vous pourrez visualiser sur votre page d'accueil les éléments transférés représentés par un « T » à la place du « N » dans la colonne « Etat ».

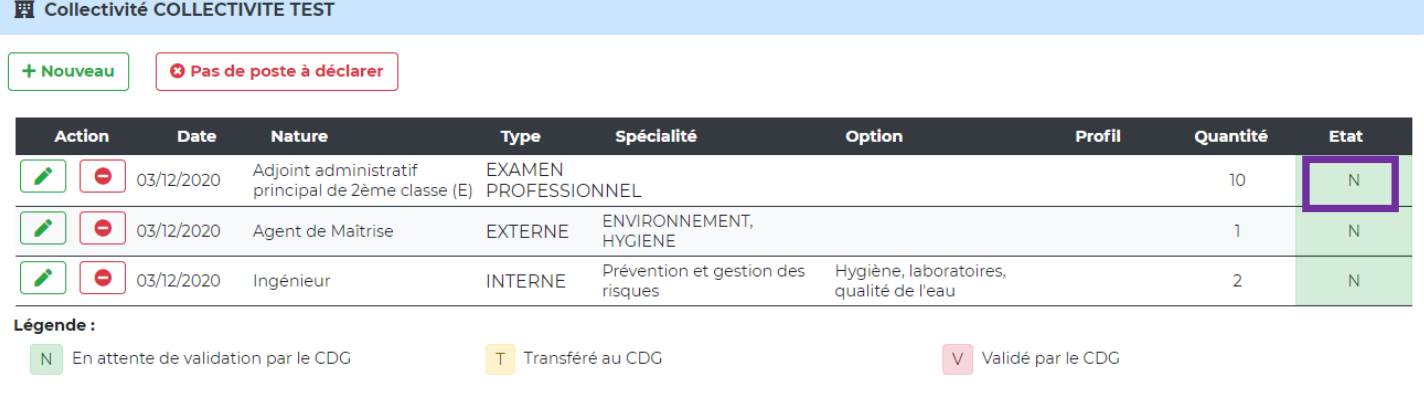

Après cette étape, il n'est plus possible de modifier votre saisie via l'accès sécurisé. Toutefois, une demande de modification pourra être adressée par courriel au Pôle Recrutement/Concours [\(concours@cdg31.fr\)](mailto:concours@cdg31.fr). Ce dernier réalisera la modification. Vous pourrez à tout moment consulter les données saisies ou mises à jour en vous connectant avec vos identifiants à l'application «Extranet recensement concours».